# Configurazione di backup e ripristino dalla GUI in **CUCM**

#### Sommario

**Introduzione Prerequisiti Requisiti** Componenti usati Premesse **Configurazione Backup Ripristina** Risoluzione dei problemi Informazioni correlate

### Introduzione

Questo documento descrive i requisiti di impostazione per **Backup** e **Restore** caratteristiche in CUCM dal **Graphic User Interface (GUI)**.

## **Prerequisiti**

#### Requisiti

Cisco raccomanda la conoscenza dei seguenti argomenti:

- **Cisco Unified Communications Manager**
- **Secure File Transfer Protocol (SFTP)**

#### Componenti usati

Le informazioni fornite in questo documento si basano sulle seguenti versioni software:

• **Cisco Unified Communications Manager** versione 10.5.2.1590-8

Le informazioni discusse in questo documento fanno riferimento a dispositivi usati in uno specifico ambiente di emulazione. Su tutti i dispositivi menzionati nel documento la configurazione è stata ripristinata ai valori predefiniti. Se la rete è operativa, valutare attentamente eventuali conseguenze derivanti dall'uso dei comandi.

# Premesse

OSPF (Open Shortest Path First) **Disaster Recovery System (DRS)**, che può essere richiamato da CUCM Administration, fornisce funzionalità complete di backup e ripristino dei dati per tutti i server del cluster. DRS consente di eseguire backup di dati pianificati in modo regolare, automatici o richiamati dall'utente.

DRS ripristina i propri parametri (dispositivo di backup e parametri di pianificazione) come parte del backup/ripristino della piattaforma. DRS esegue il backup e ripristina **drfDevice.xml** e **drfSchedule.xml** file. Quando il server viene ripristinato con questi file, non è necessario riconfigurare il dispositivo di backup DRS e la pianificazione.

OSPF (Open Shortest Path First) **Disaster Recovery System** include le seguenti funzionalità:

- Un'interfaccia utente per l'esecuzione delle operazioni di backup e ripristino
- Architettura di sistema distribuita con funzioni di backup e ripristino
- Backup pianificati
- Archiviazione dei backup su un'unità a nastro fisica o su un server SFTP remoto

OSPF (Open Shortest Path First) **Disaster Recovery System** contiene due funzioni chiave, **Master Agent (MA)** e **Local Agent (LA)**.

OSPF (Open Shortest Path First) **Master Agent** coordina l'attività di backup e ripristino con **Local Agents**. Il sistema attiva automaticamente **Master Agent** e **Local Agent** in tutti i nodi del cluster.

cluster CUCM (che comprende i nodi CUCM e il **Cisco Instant Messaging & Presence (IM&P)** server) devono soddisfare i seguenti requisiti:

- **Port 22** aperto per stabilire la comunicazione con il server SFTP
- È stato verificato che **IPsec** e **Tomcat** certificati non scaduti. •

Per verificare la validità dei certificati, npassa a **Cisco Unified OS Administration > Security > Certificate Management**

Nota: per rigenerare i certificati ipsec e Tomcat, utilizzare la [procedura per rigenerare i](https://www.cisco.com/c/it_it/support/docs/unified-communications/unified-communications-manager-callmanager/214231-certificate-regeneration-process-for-cis.html#anc18) [certificati in CUCM](https://www.cisco.com/c/it_it/support/docs/unified-communications/unified-communications-manager-callmanager/214231-certificate-regeneration-process-for-cis.html#anc18)

• Verificare che l'installazione di Replica di database sia stata completata e che non vengano visualizzati errori o mancate corrispondenze dai server di pubblicazione CUCM e di pubblicazione IM&P.

Le impostazioni del server SFTP devono soddisfare i seguenti requisiti:

- Credenziali di accesso disponibili
- Deve essere raggiungibile dal server CUCM
- I file vengono inclusi nel percorso selezionato quando viene eseguito un ripristino

## **Configurazione**

#### **Backup**

OSPF (Open Shortest Path First) **Disaster Recovery System** esegue un backup a livello di cluster, ovvero raccoglie i backup di tutti i server di un cluster CUCM in una posizione centrale e archivia i dati di backup in un dispositivo di storage fisico.

Passaggio 1. Per creare dispositivi di backup su cui vengono salvati i dati, passare a **Disaster Recovery System > Backup > Backup Device**.

Passaggio 2. Seleziona **Add New**; definizione di un **Backup Device Name** e immettere i valori SFTP. **Save**

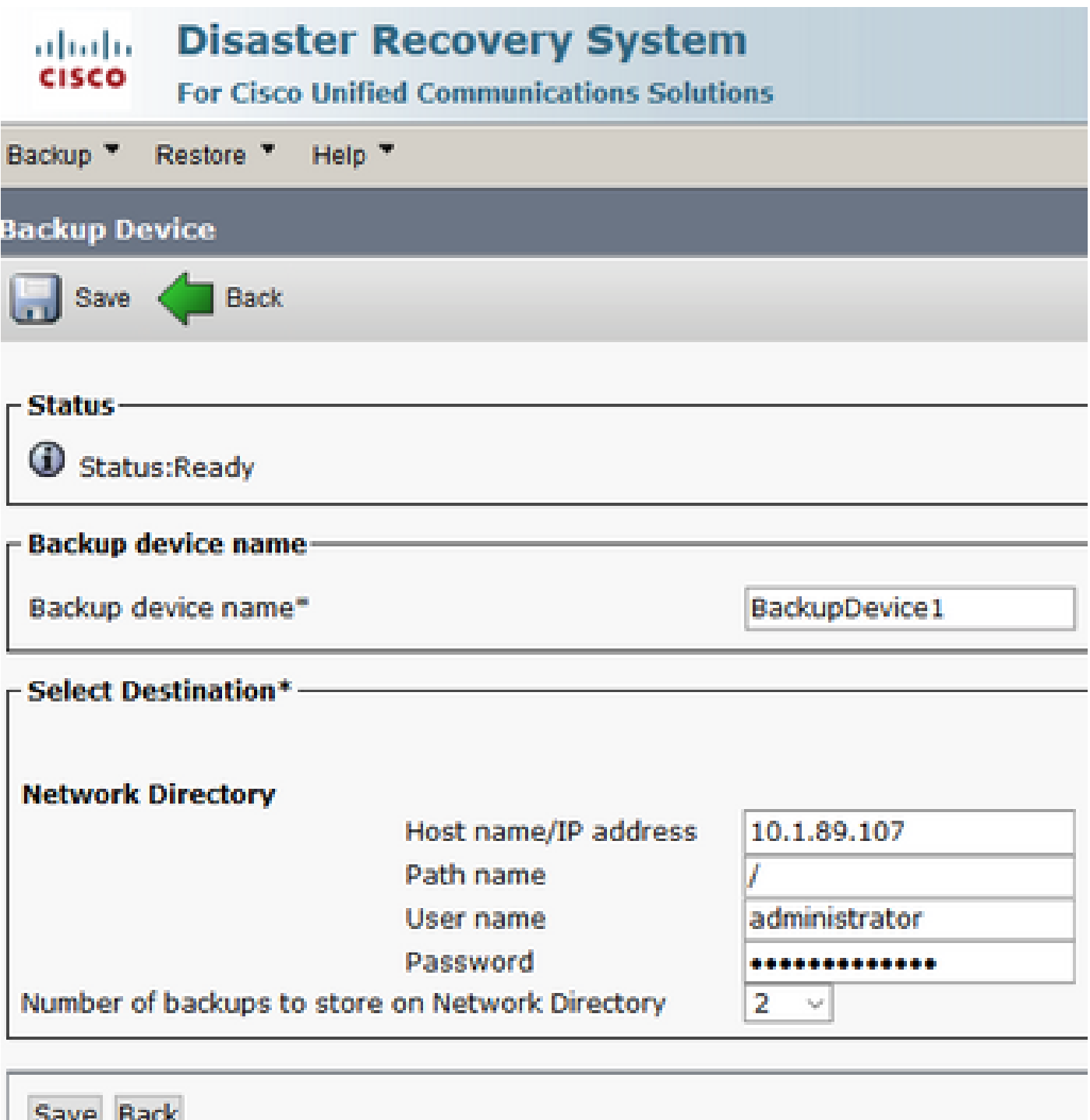

Passaggio 3. Creare e modificare pianificazioni di backup per eseguire il backup dei dati. Passa a **Backup > Scheduler**.

Passaggio 4. Definire un **Schedule Name**. Selezionare il **Devicee Name** e controllare la **Features** in base allo scenario.

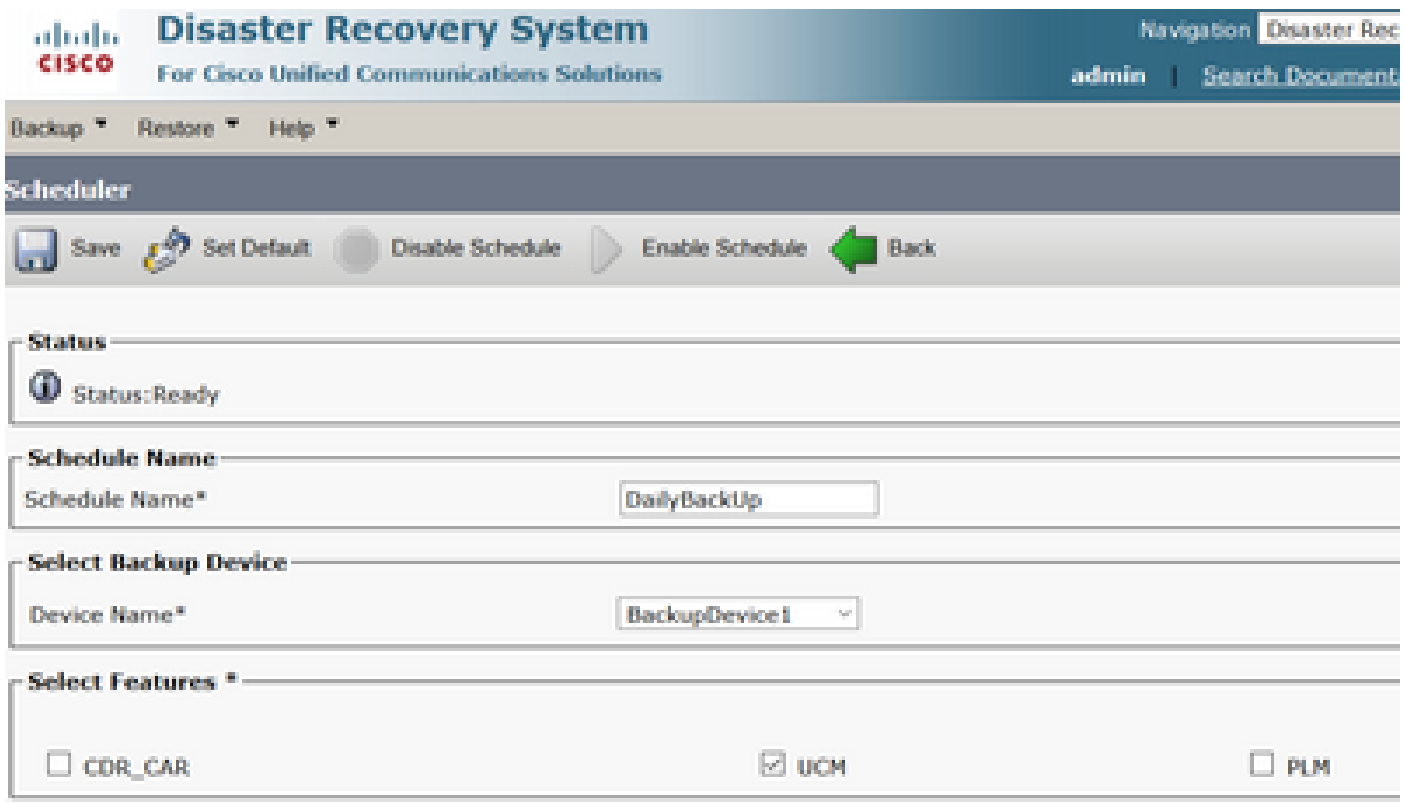

Passaggio 5. Configurare un backup pianificato in base allo scenario.

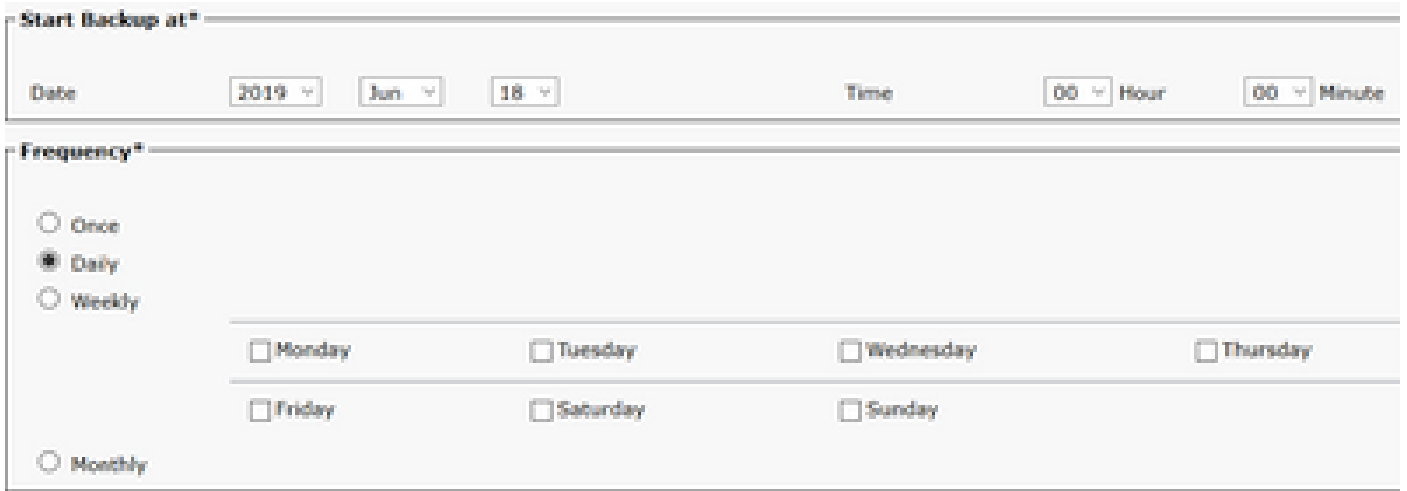

Passaggio 6. Seleziona **Save** e notare l'avviso come mostrato nell'immagine. Seleziona **OK** per andare avanti.

The DRS Backup archive encryption depends on the current security password. During a restore, you could be prompted to enter this security password if this password has been changed.

Passaggio 7. Una volta che **Backup Schedule** viene creato, selezionare **Enable Schedule** .

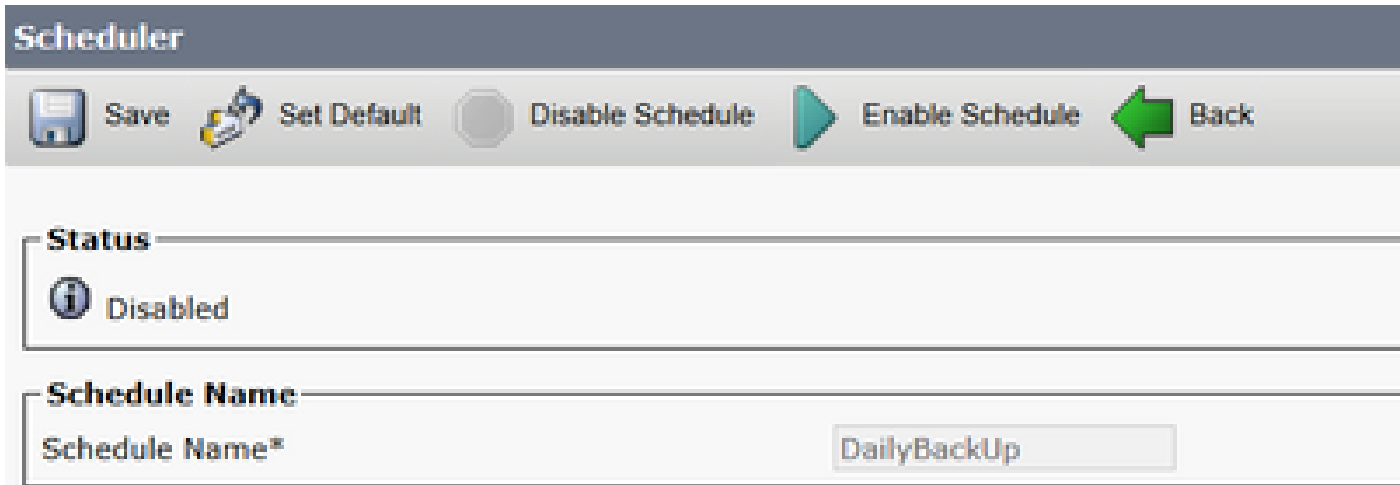

Passaggio 8. Attendere che lo stato venga modificato in **Enabled**.

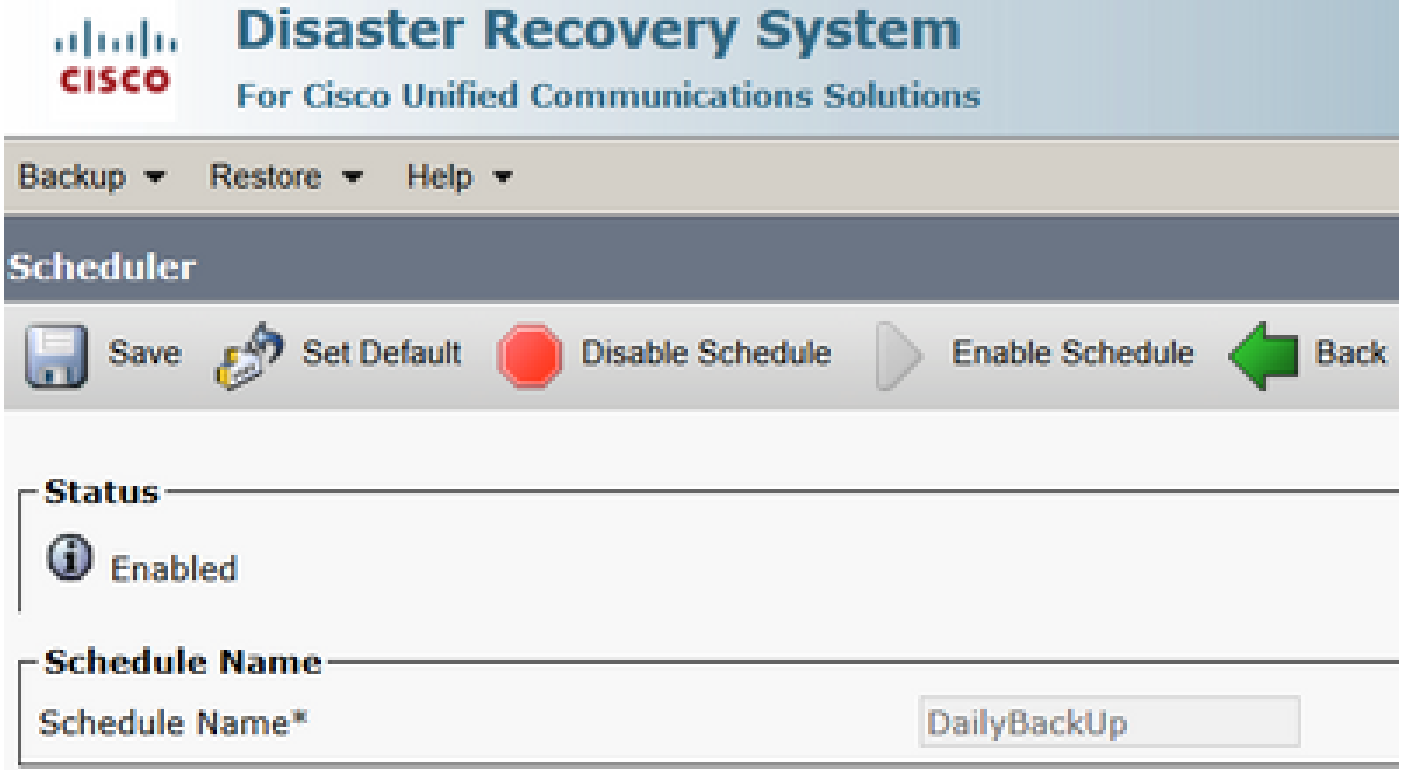

Passaggio 9. Se è necessario un backup manuale, passare a **Backup > Manual Backup**.

Passaggio 10. Selezionare il **Device Name** e controllare la **Features** in base allo scenario.

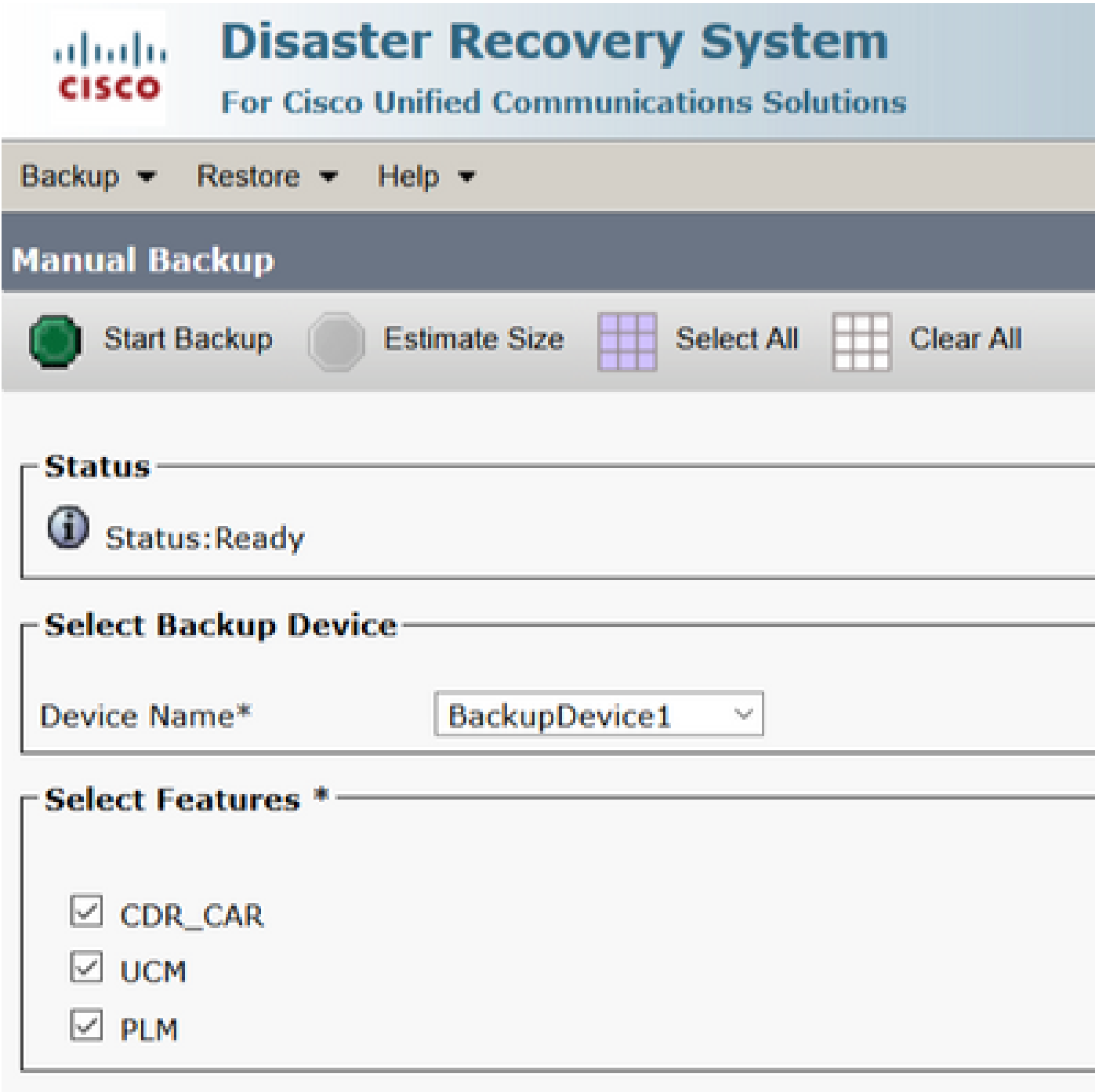

Passaggio 11. Seleziona **Start Backup** e l'operazione è in corso.

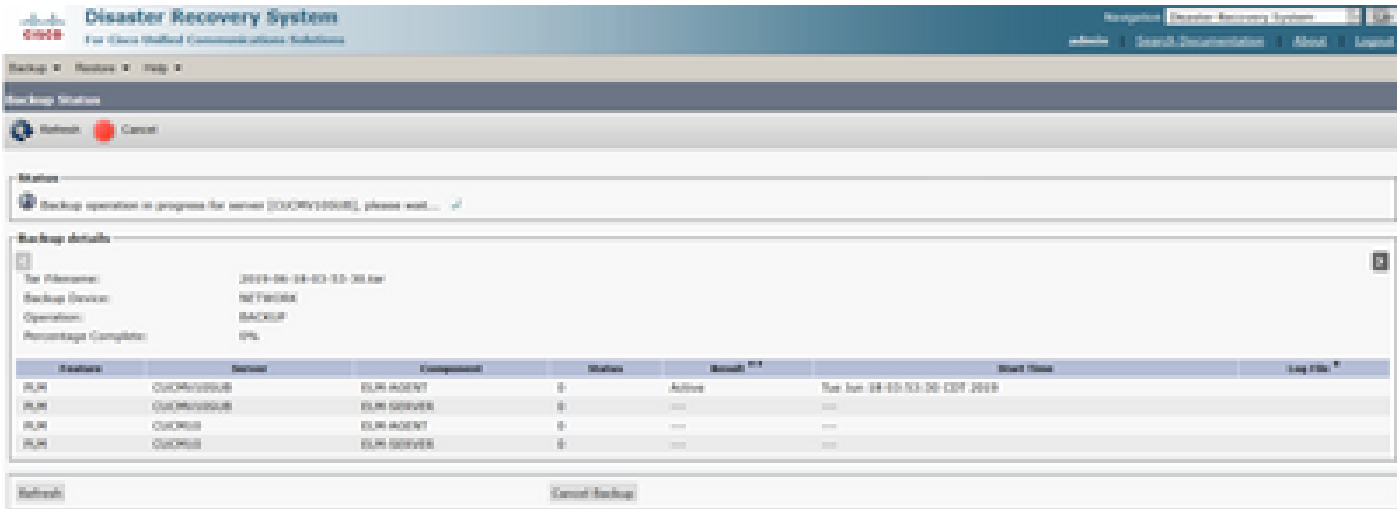

Passaggio 12. Una volta completato il backup manuale, viene visualizzato il messaggio di completamento.

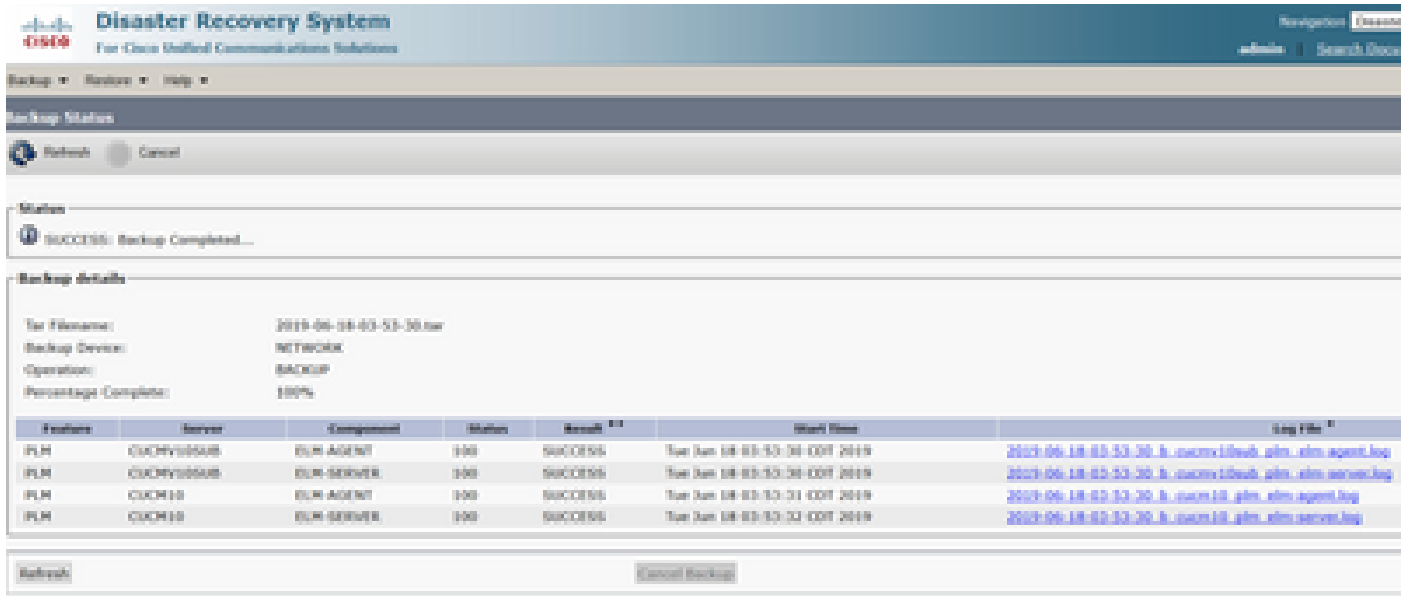

Passaggio 13. Per stimare le dimensioni del file tar di backup utilizzato dal dispositivo SFTP, selezionate **Estimate Size**.

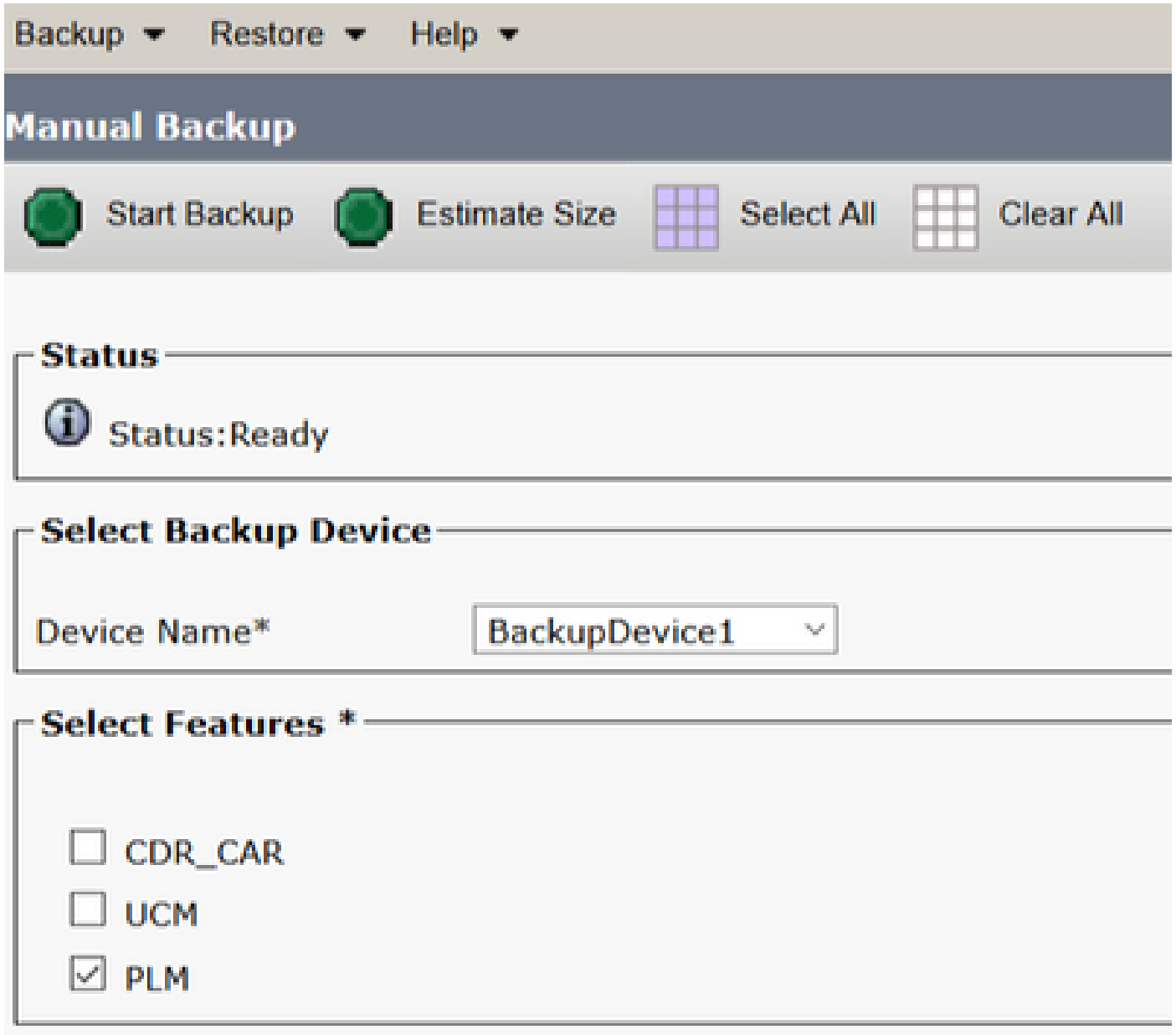

Passaggio 14. Le dimensioni stimate vengono visualizzate come mostrato nell'immagine

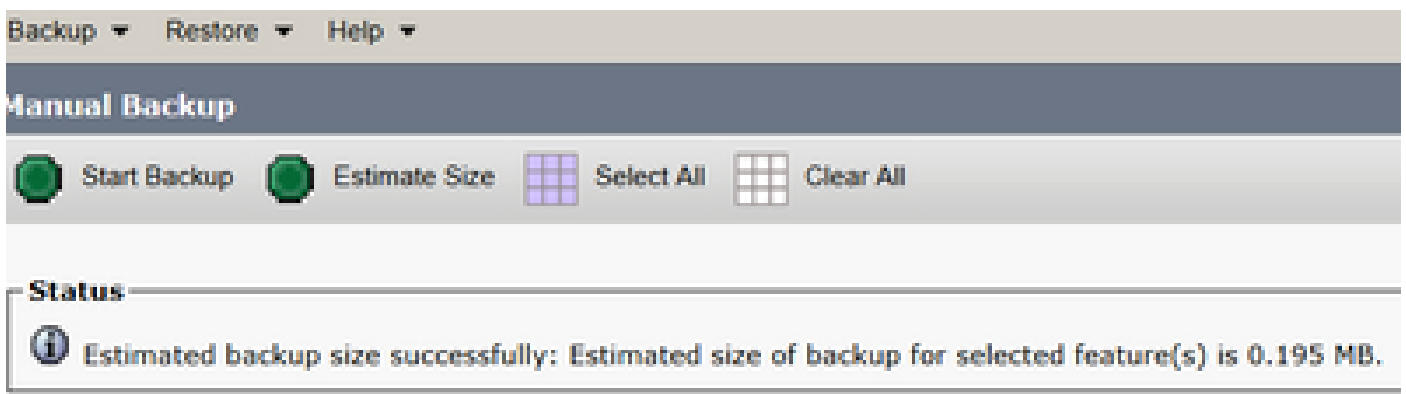

Nota: la funzione Stima dimensioni viene calcolata in base ai backup precedenti riusciti e

può variare nel caso in cui la configurazione sia stata modificata dall'ultimo backup.

Passaggio 15. Per controllare lo stato del backup durante l'esecuzione di un backup, passare a **Backup > Backup Status**.

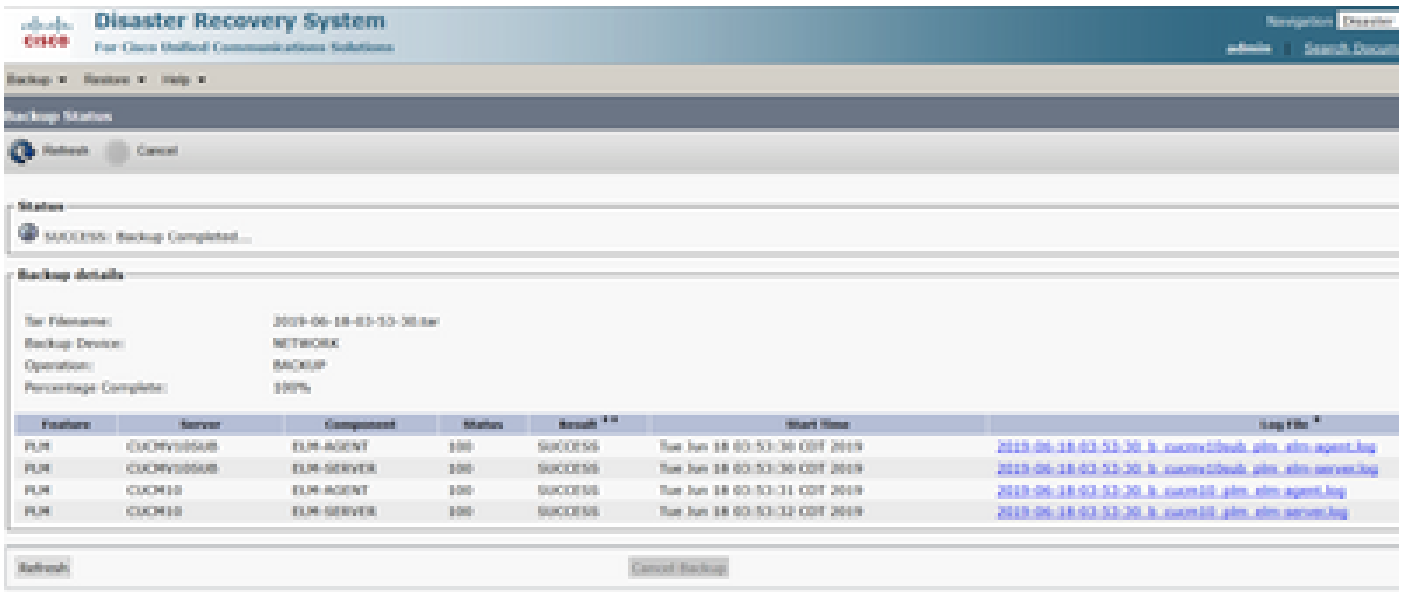

Passaggio 16. Per consultare le procedure di backup eseguite nel sistema, passare a **Backup > History**.

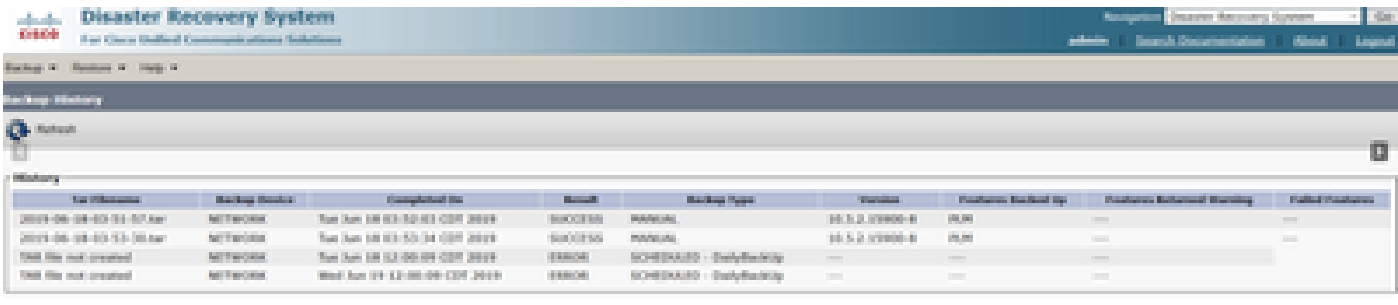

#### **Ripristina**

Ripristini DRS principalmente **drfDevice.xml** e **drfSchedule.xml** file. Tuttavia, quando viene eseguito il ripristino dei dati di sistema, è possibile scegliere i nodi del cluster che devono essere ripristinati.

Nota: per recuperare i file tar dal dispositivo di backup (server SFTP) e ripristinare il sistema con questi file, è necessario che il dispositivo di backup (server SFTP) sia già configurato.

Passaggio 1. Passa a **Disaster Recovery System > Restore > Restore Wizard**.

Passaggio 2. Selezionare il **Device Name** che archivia il file di backup da utilizzare per il ripristino. Seleziona **Next**.

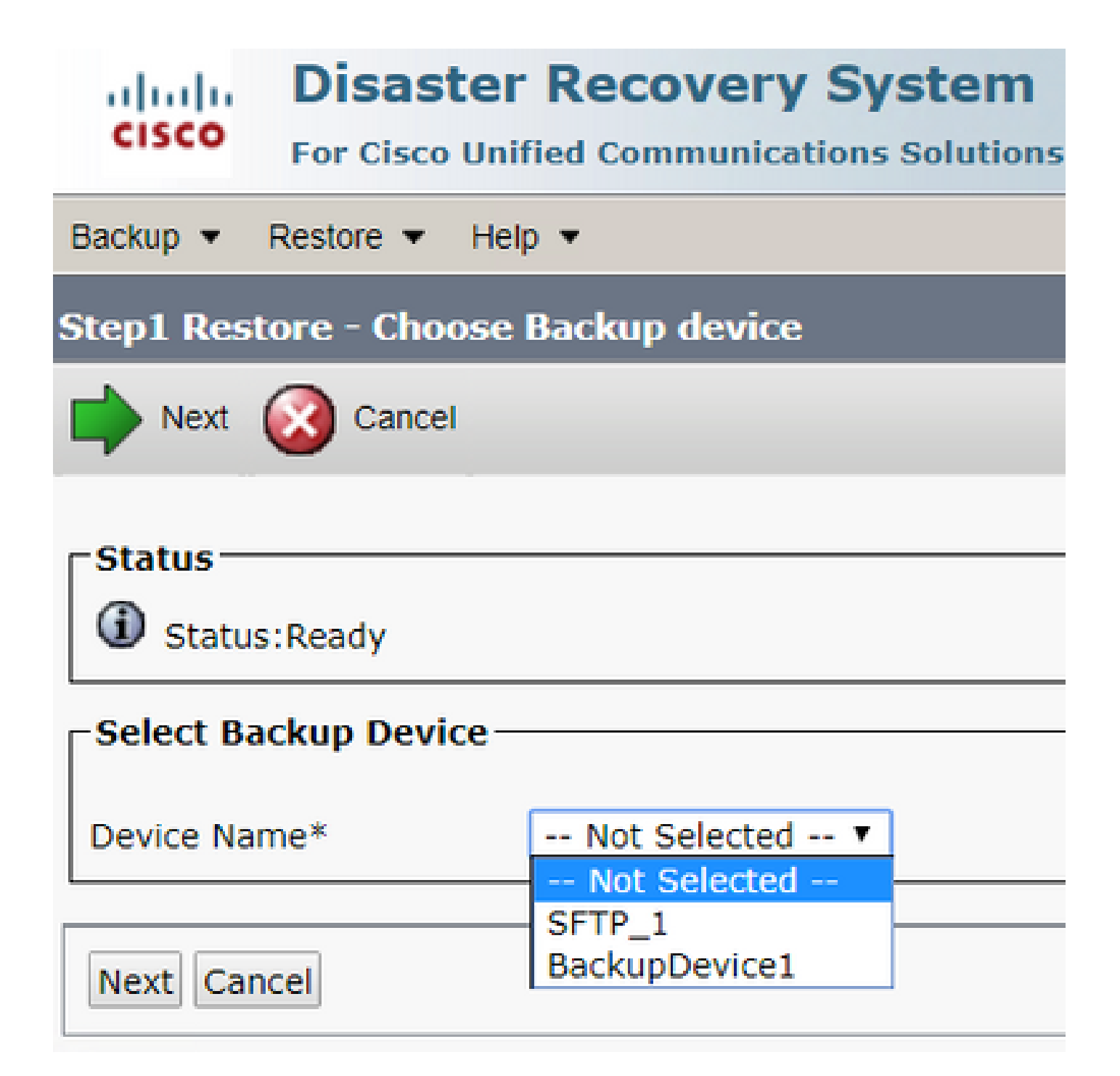

Passaggio 3. Selezionare il **Backup File** dall'elenco visualizzato dei file disponibili, come mostrato nell'immagine. Il file di backup selezionato deve includere le informazioni da ripristinare.

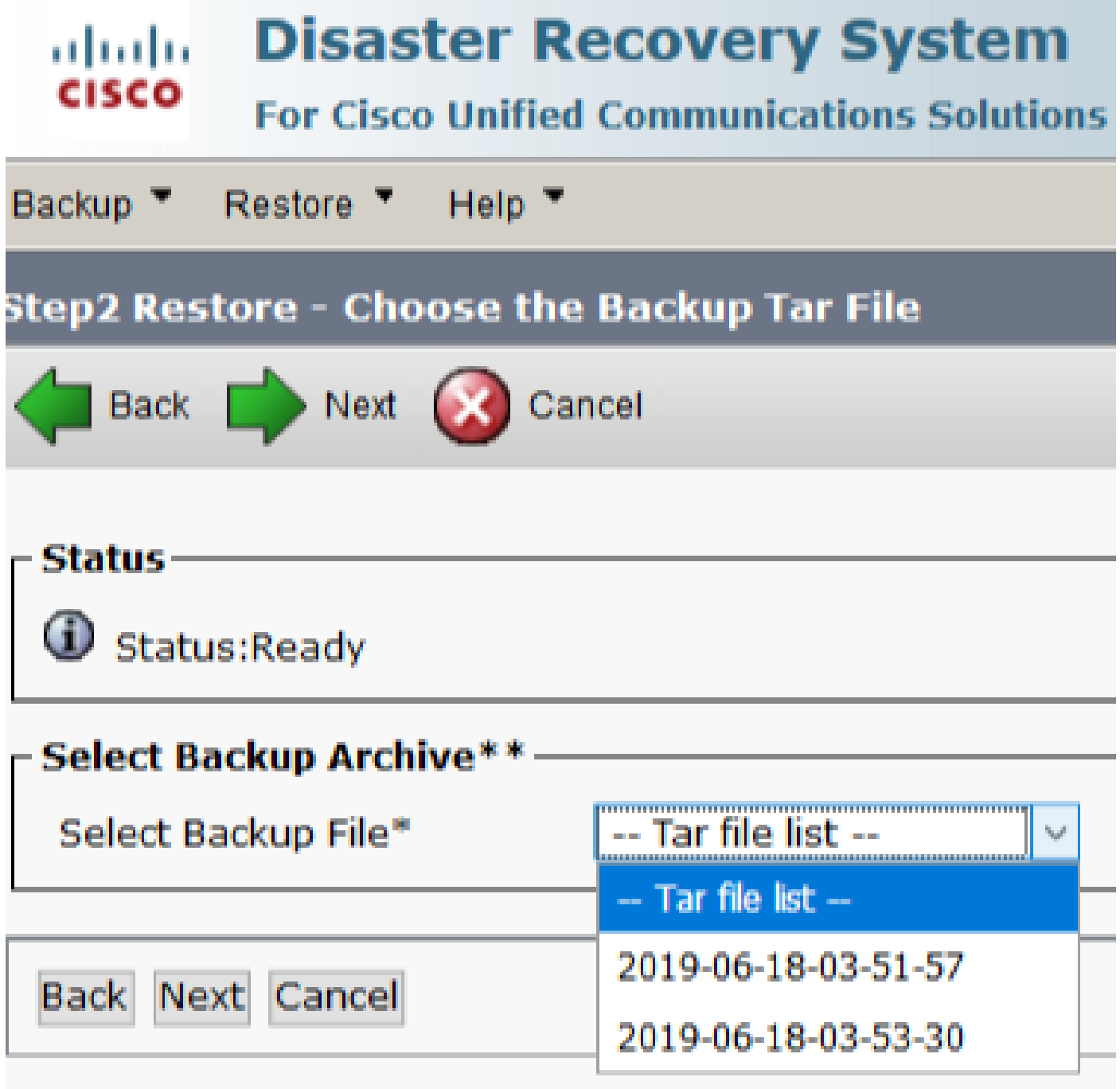

Passaggio 4. Dall'elenco delle feature disponibili, selezionate la feature da ripristinare.

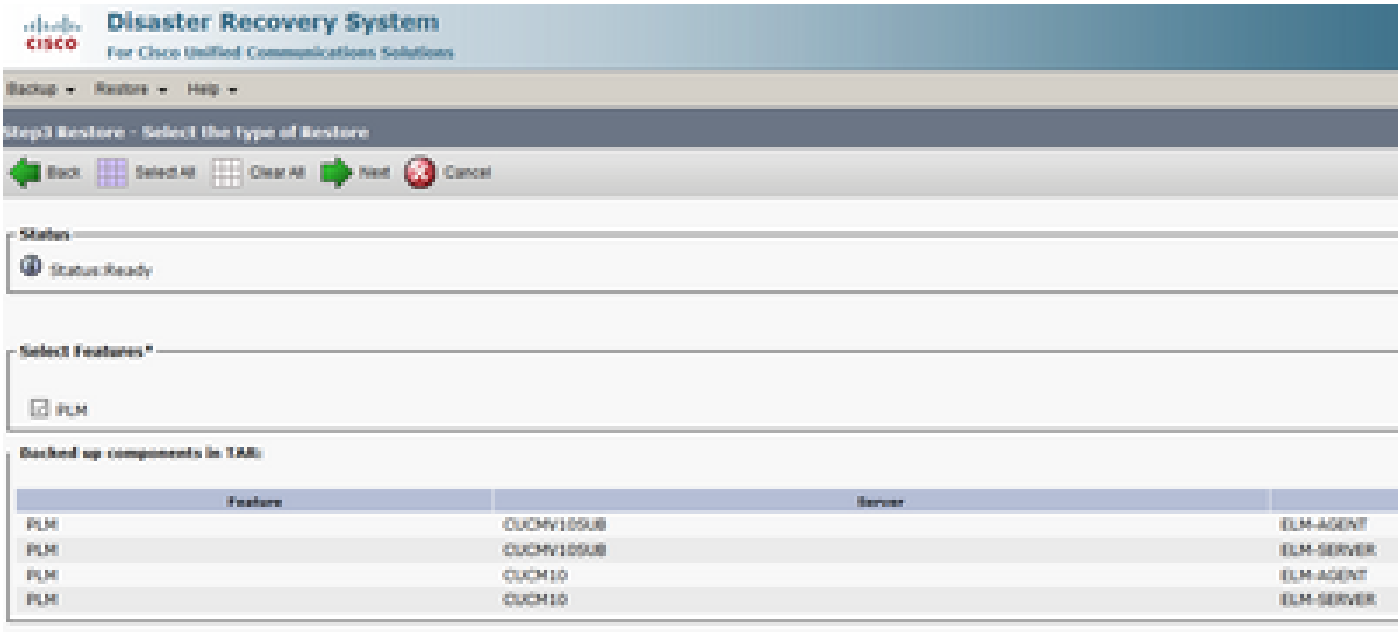

#### Passaggio 5. Selezionare i nodi in cui applicare il ripristino.

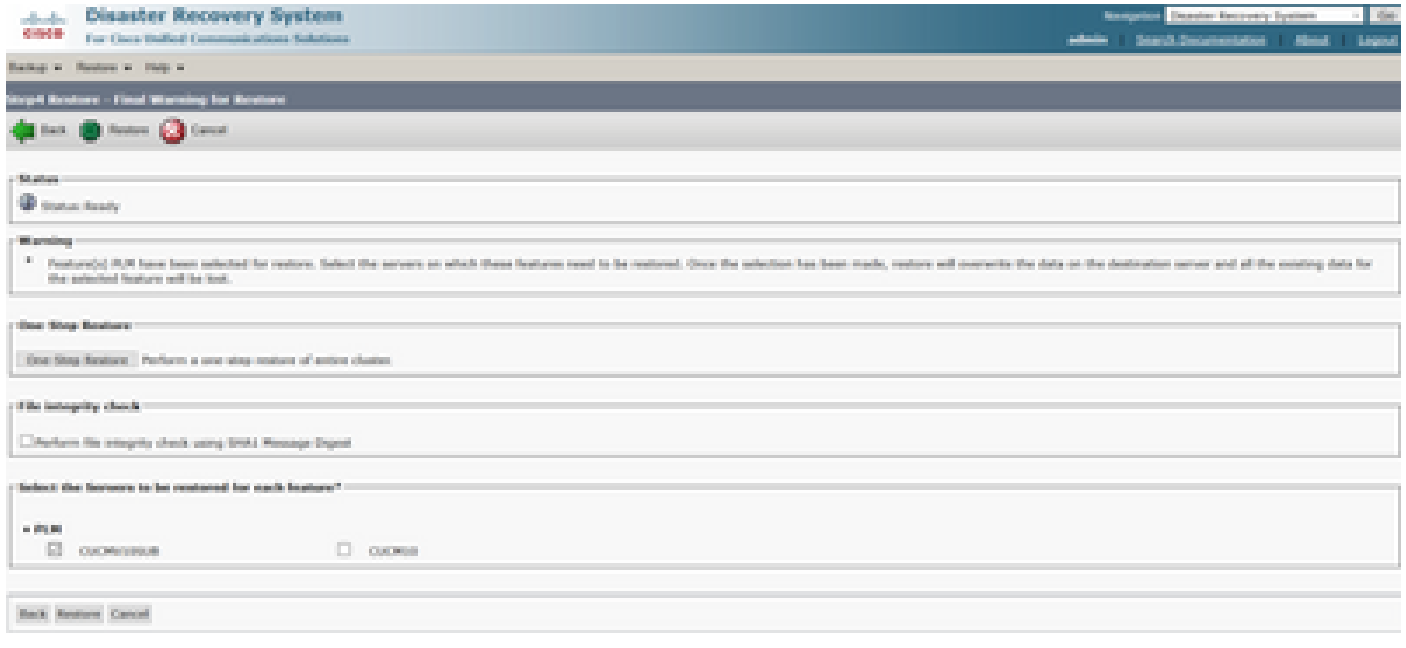

Nota: il ripristino in un unico passaggio consente di ripristinare l'intero cluster se il server di pubblicazione è già stato ricostruito o è stato installato di recente. Questa opzione è visibile SOLO se il file di backup selezionato per il ripristino è il file di backup del cluster e le funzionalità scelte per il ripristino includono quelle registrate sia con i nodi del server di pubblicazione che con quelli del sottoscrittore.

Passaggio 6. Seleziona **Restore** per avviare il processo e lo stato di ripristino viene aggiornato.

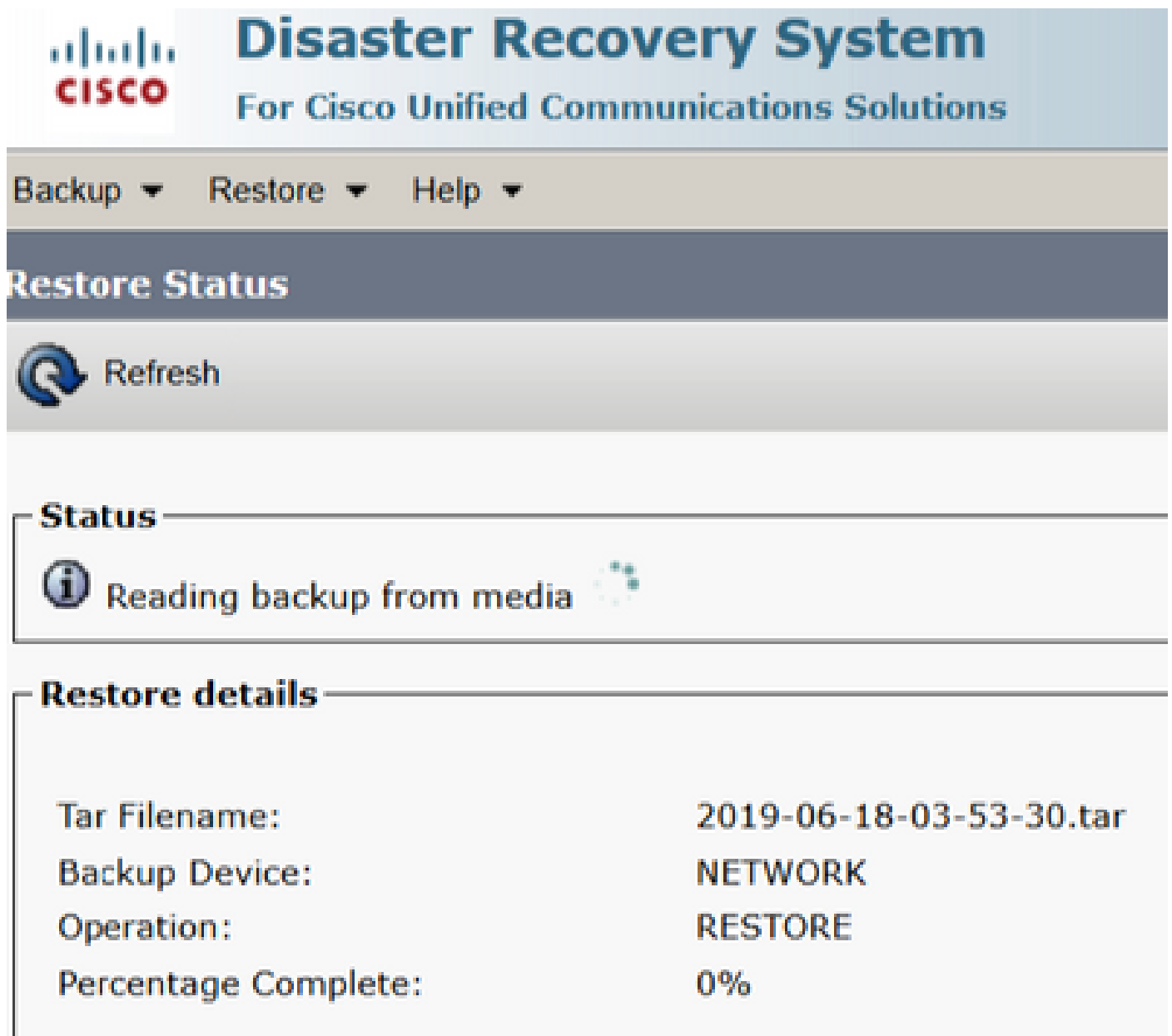

Passaggio 7. Per verificare lo stato del ripristino, passare a **Restore > Current Status**.

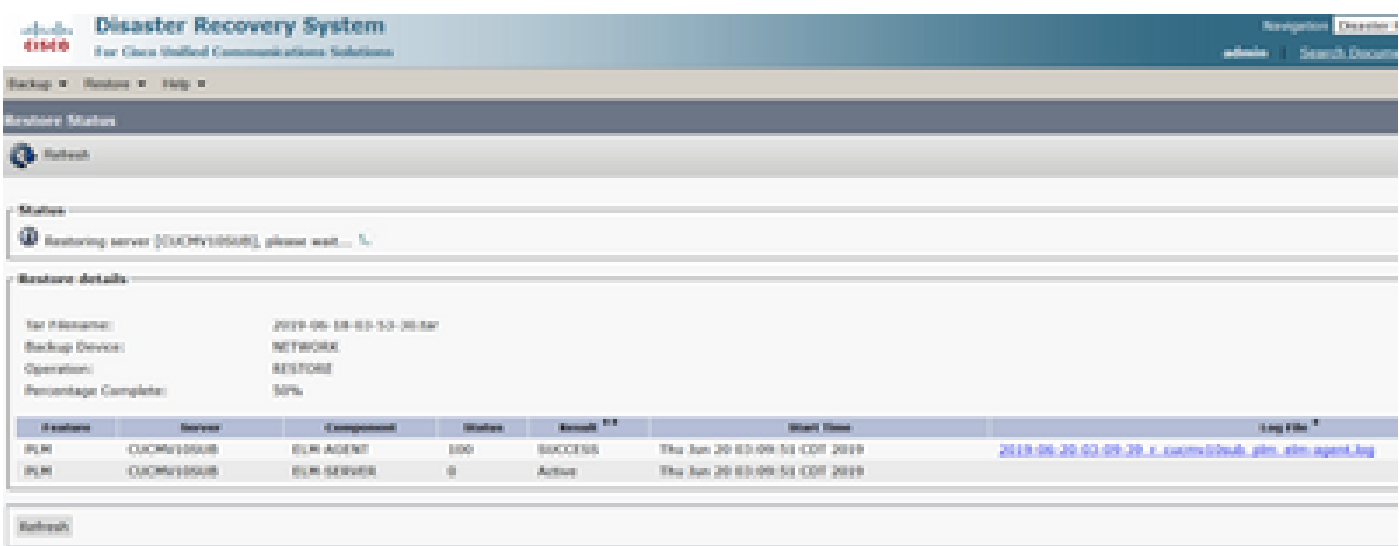

Passaggio 8. **Restore Status** modifiche a **SUCCESS** al termine dell'operazione.

| 0.140.00<br>For Clock Unified Communications Solutions<br>Handour W. Halp W.<br>Building, W.<br><b>Britain's Market</b><br><b>O</b> follow<br><b>SAN HOUSE</b>             | منطوع<br>Search Boox                                   |
|----------------------------------------------------------------------------------------------------|--------------------------------------------------------|
|                                                                                                    |                                                        |
|                                                                                                    |                                                        |
|                                                                                                    |                                                        |
|                                                                                                    |                                                        |
|                                                                                                    |                                                        |
|                                                                                                    |                                                        |
| C SUCCESS: Restore Completed                                                                                                    |                                                        |
|                                                                                                    |                                                        |
| <b>Rentart Required</b>                                                                                                    |                                                        |
| <sup>(2)</sup> Please restart the server(c) [CUCMY/0508] before performing the next restore for changes to take effect, (in case of a cluster, restart the entire cluster. |                                                        |
| Note: If you have restored system to be in FIPS mode, please note it has been enabled, but has not taken effect yet. FIPS mode will be active only alloy ment reboot.      |                                                        |
| <b>Bastore details</b>                                                                                                    |                                                        |
|                                                                                                    |                                                        |
| 3019-06-18-03-53-38 nm<br>Tar Filmsame:                                                                                                    |                                                        |
| <b>Backup Device:</b><br><b>Additional College</b>                                                                                                    |                                                        |
| <b>BESTONE</b><br>Open about.                                                                                                    |                                                        |
| Percentage Complete:<br>SIDOVA-                                                                                                    |                                                        |
| <b>Bangalow</b><br><b>Services</b><br>Composition!<br><b>Shafford</b><br><b>Presidents</b>                                                                                 | <b>Gay File</b> 1<br><b>Shart Time</b>                 |
| The Jun 20 03/09/34 CDT 2019<br><b>CUCMV100UB</b><br><b>ELM-BOENT</b><br>100<br><b>SUCCESS</b><br>PL/R1                                                                    | 2013-06-20-03-09-20 x cucms (deal) plm with agent log- |
| 探し<br>1991<br>Thus June 2010/11/04: A L CENT 2011 B<br><b>CUCRATION</b><br><b>ITLM SERVER</b><br><b>RECORDS</b>                                                            | 2013 06:20:03:09:39 x cucm 10xds plm alm servedag      |

Passaggio 9. Per rendere effettive le modifiche, è necessario riavviare il sistema.

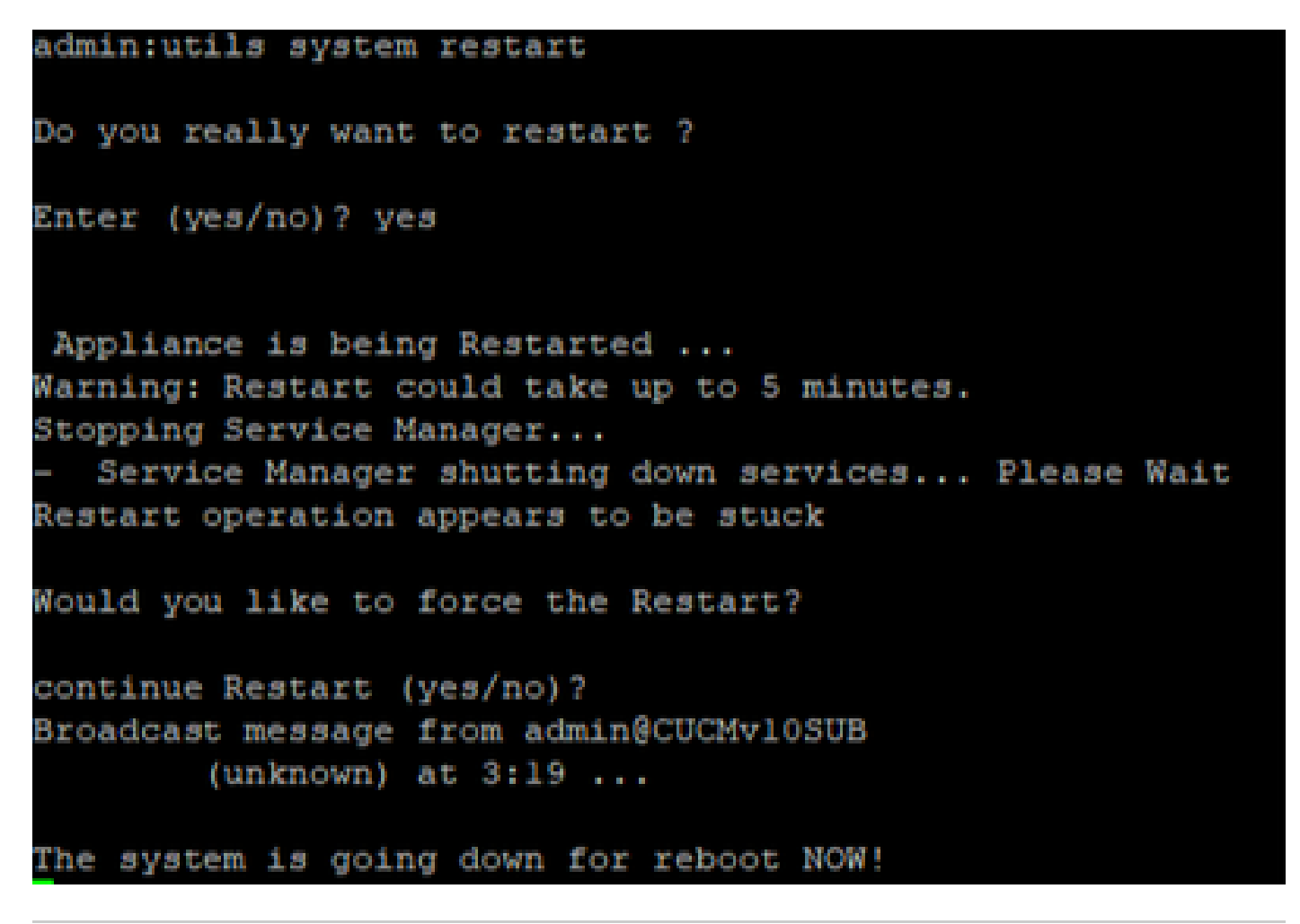

Suggerimento: utilizzare una procedura supportata per riavviare il sistema. [Arrestare o](/content/en/us/td/docs/voice_ip_comm/cucm/admin/12_5_1/admin/cucm_b_administration-guide-1251/cucm_b_administration-guide-1251_chapter_01.html#CUCM_TK_S67B2DEC_00) [riavviare il sistema](/content/en/us/td/docs/voice_ip_comm/cucm/admin/12_5_1/admin/cucm_b_administration-guide-1251/cucm_b_administration-guide-1251_chapter_01.html#CUCM_TK_S67B2DEC_00)

Passaggio 10. Per consultare le procedure di ripristino eseguite nel sistema, passare a **Restore > History**.

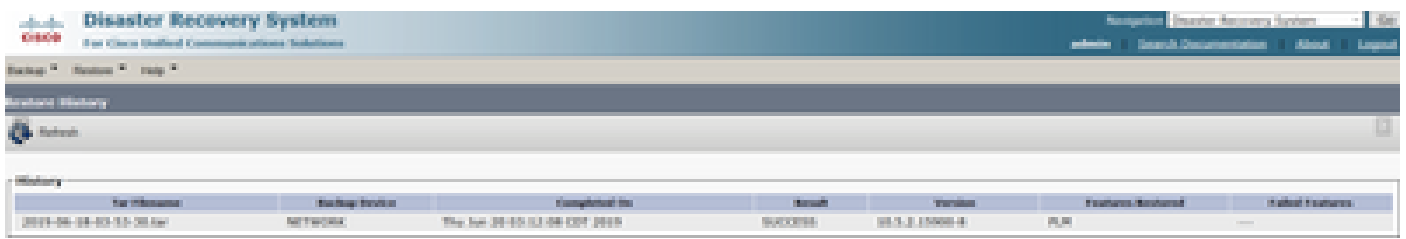

## Risoluzione dei problemi

Le informazioni contenute in questa sezione permettono di risolvere i problemi relativi alla configurazione.

Il cluster CUCM (che interessa i nodi CUCM e i server Cisco Instant Messaging & Presence (IM&P)) deve soddisfare i seguenti requisiti:

- **Port 22** aperto per stabilire la comunicazione con il server SFTP
- È stato verificato che **IPsec** e **Tomcat** certificati non scaduti. •

Per verificare la validità dei certificati, npassa a **Cisco Unified OS Administration > Security > Certificate Management**

Nota: per rigenerare i certificati ipsec e Tomcat, utilizzare la [procedura per rigenerare i](https://www.cisco.com/c/it_it/support/docs/unified-communications/unified-communications-manager-callmanager/214231-certificate-regeneration-process-for-cis.html#anc18) [certificati in CUCM](https://www.cisco.com/c/it_it/support/docs/unified-communications/unified-communications-manager-callmanager/214231-certificate-regeneration-process-for-cis.html#anc18)

- Verificare che l'installazione di Replica di database sia stata completata e che non vengano visualizzati errori o mancate corrispondenze dai server di pubblicazione CUCM e di pubblicazione IM&P.
- Verificare la raggiungibilità tra i server e il server SFTP.
- Convalida l'autenticazione di tutti i server del cluster tramite il comando **show network cluster**.

Quando vengono segnalati errori di backup o ripristino e è necessaria ulteriore assistenza, questo gruppo di registri deve essere raccolto e condiviso con il centro di assistenza tecnica (TAC, Technical Assistance Center):

- Registri master DRF Cisco
- Registri locali DRF Cisco
- Registri degli errori dalla pagina Stato corrente DRF
- Timestamp del problema

### Informazioni correlate

• [Server SFTP supportati](/content/en/us/td/docs/voice_ip_comm/cucm/admin/14/adminGd/cucm_b_administration-guide-14-0-1/cucm_b_test-adminguide_chapter_01010.html)

#### Informazioni su questa traduzione

Cisco ha tradotto questo documento utilizzando una combinazione di tecnologie automatiche e umane per offrire ai nostri utenti in tutto il mondo contenuti di supporto nella propria lingua. Si noti che anche la migliore traduzione automatica non sarà mai accurata come quella fornita da un traduttore professionista. Cisco Systems, Inc. non si assume alcuna responsabilità per l'accuratezza di queste traduzioni e consiglia di consultare sempre il documento originale in inglese (disponibile al link fornito).